# **TUTORIAL – PASSO A PASSO MANIFESTAÇÃO DE INTERESSE PARA ATRIBUIÇÃO 2023**

### **Acesse: https://sed.educacao.sp.gov.br/**

Após a realização do login em **Atribuição Inicial > Manifestação de Interesse**:

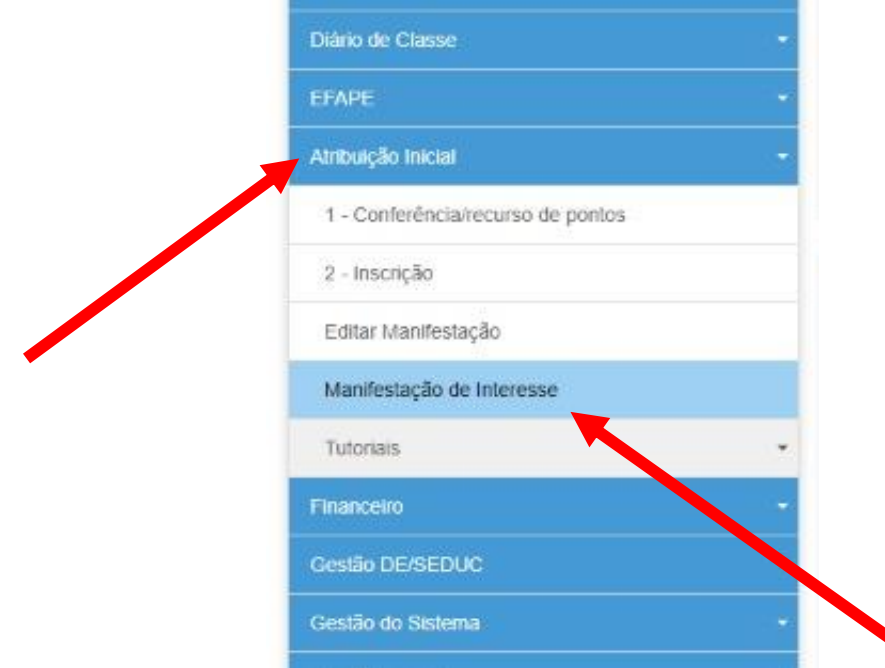

- Na próxima tela, clique em "**selecione**";

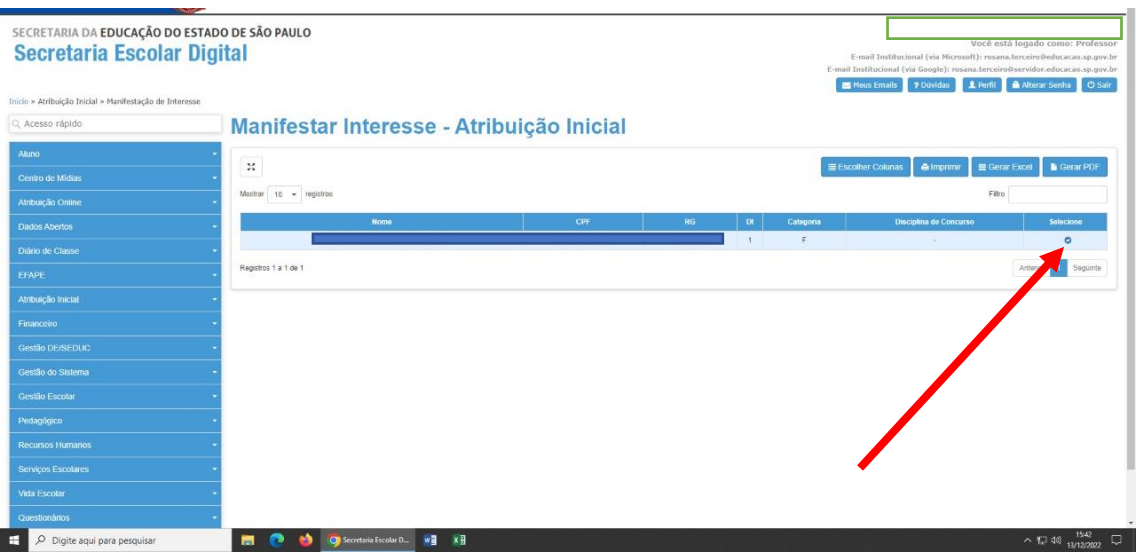

- Marque se deseja ou não Carga Suplementar;

#### - Atualizar os dados cadastrais;

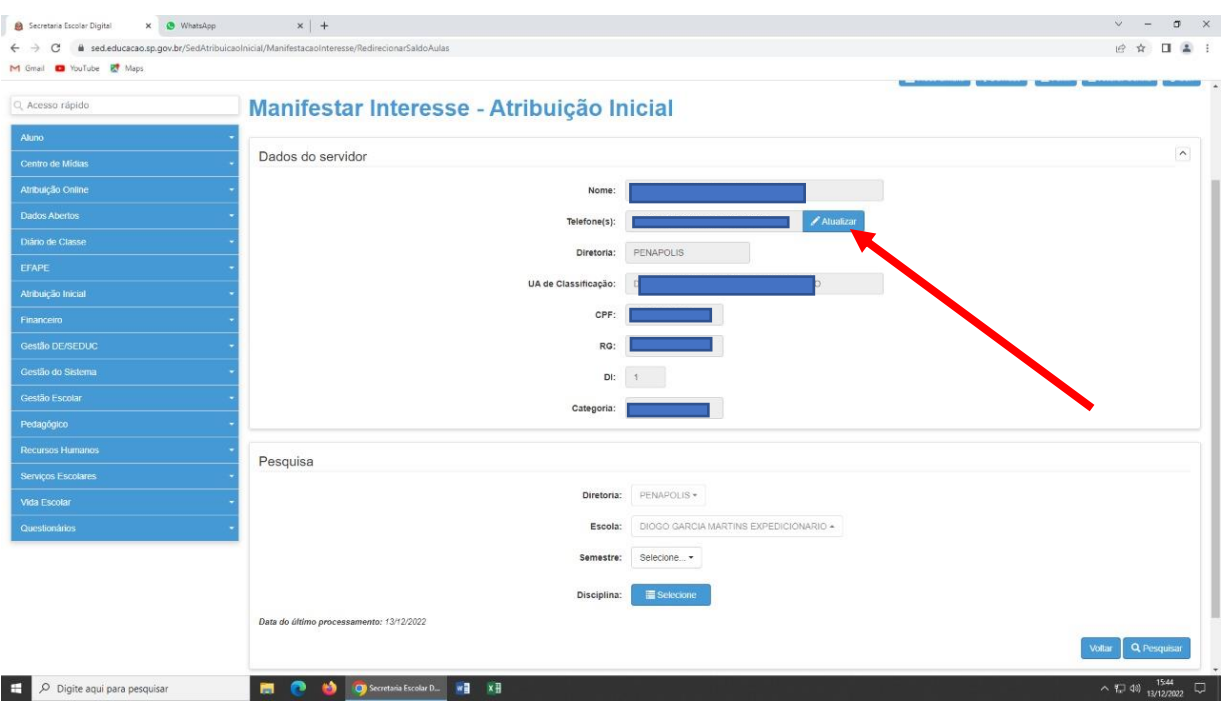

- No campo pesquisar selecionar **ANUAL**, depois clicar **DISCIPLINA** e clica em **SELECIONAR TODAS AS DISCIPLINAS** depois salvar;

- Depois: pesquisar.

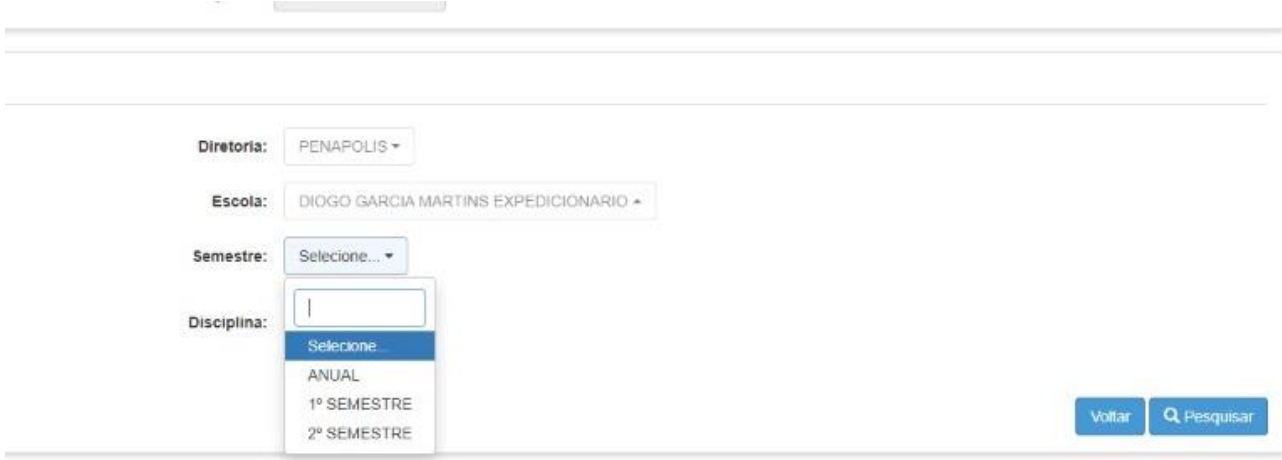

- Manifestar Interesse nas **classes e quantidades pretendidas CONFIRMAR e SALVAR**.

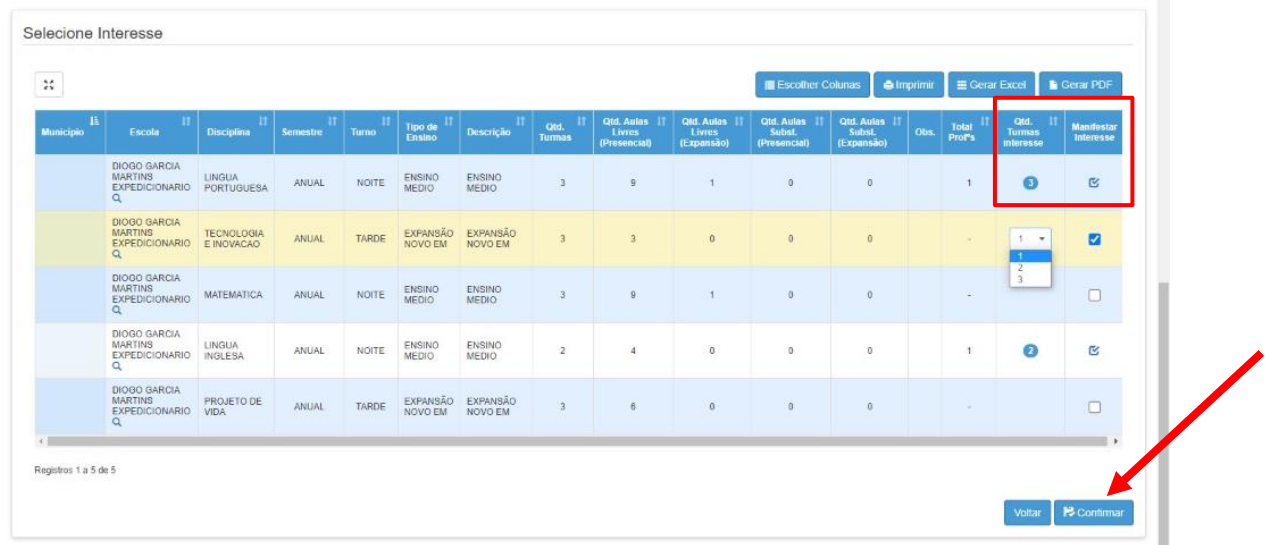

- Para os **Itinerários Formativos do Ensino Médio e EJA** fazer o mesmo procedimento **por SEMESTRE**. (**No 1º semestre pesquisar, selecionar as classes pretendidas, confirmar e salvar e depois selecionar o 2º semestre fazendo o mesmo procedimento**).

- O sistema irá mostrar o seguinte aviso:

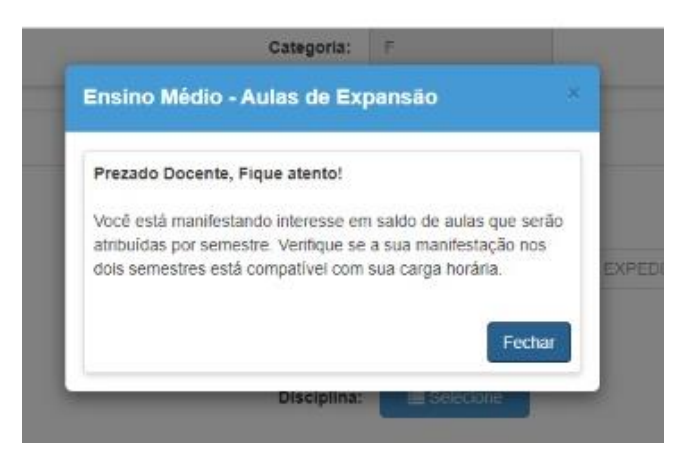

- As aulas que foram manifestadas ficarão gravadas na **ABA: QUANTIDADE DE TURMA DE INTERESSE e MANIFESTAR INTERESSE**.

### **PARA CONFIRMAR SE A MANIFESTAÇÃO DE INTERESSE DEU CERTO OU NÃO**

- Ir em **Atribuição Inicial**;
- **Editar manifestação**;

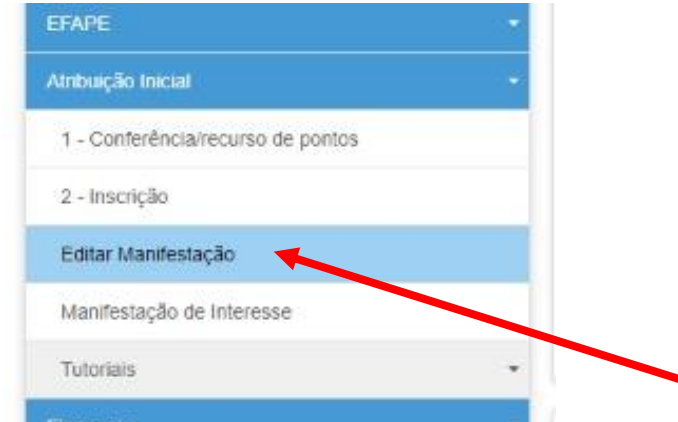

- Clicar no **lápis** em que mostrará todas as classes em que foram feitas a Manifestação de Interesse.

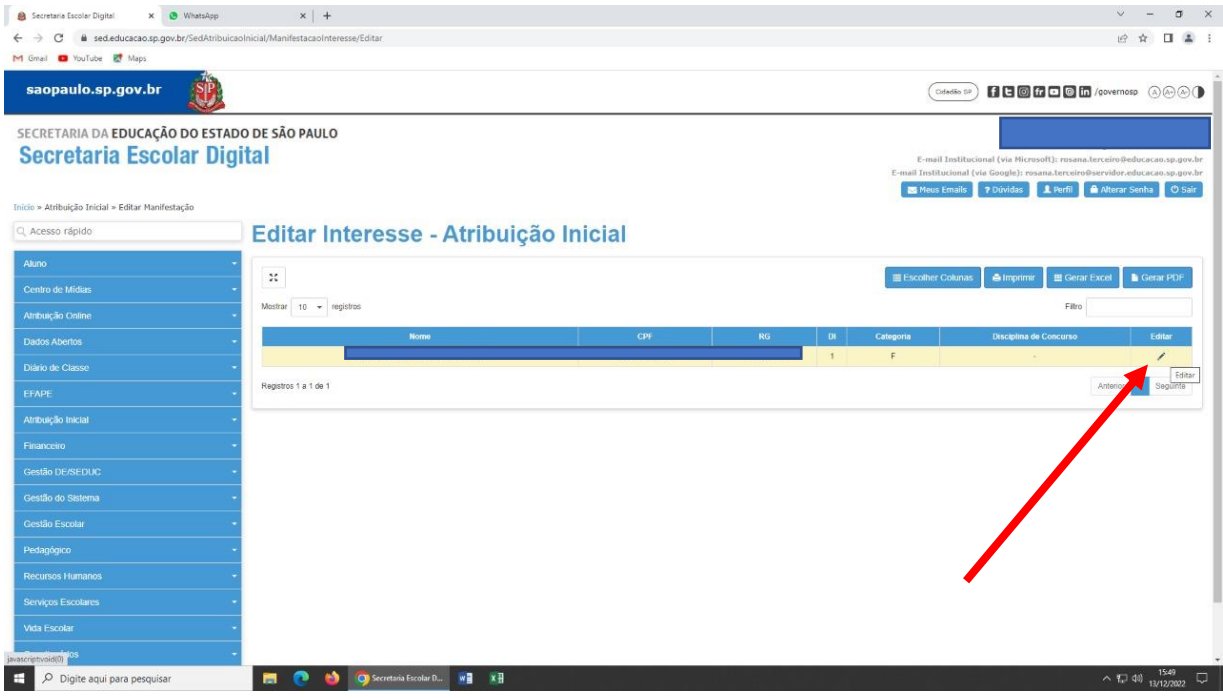

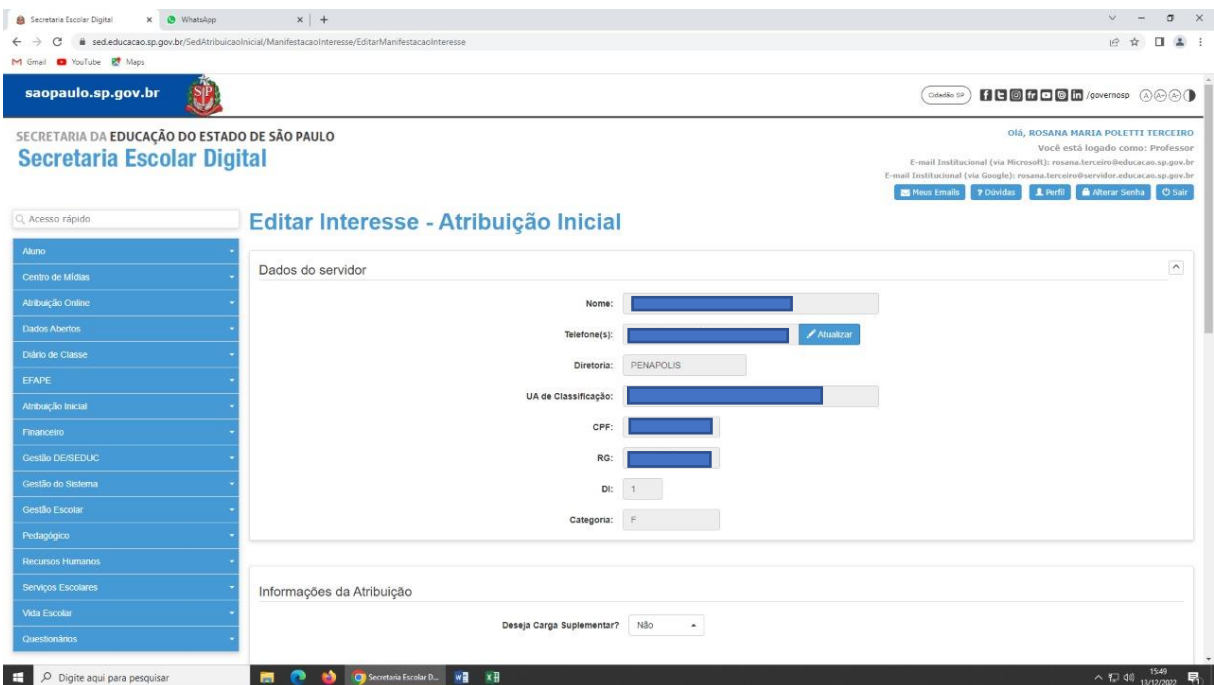

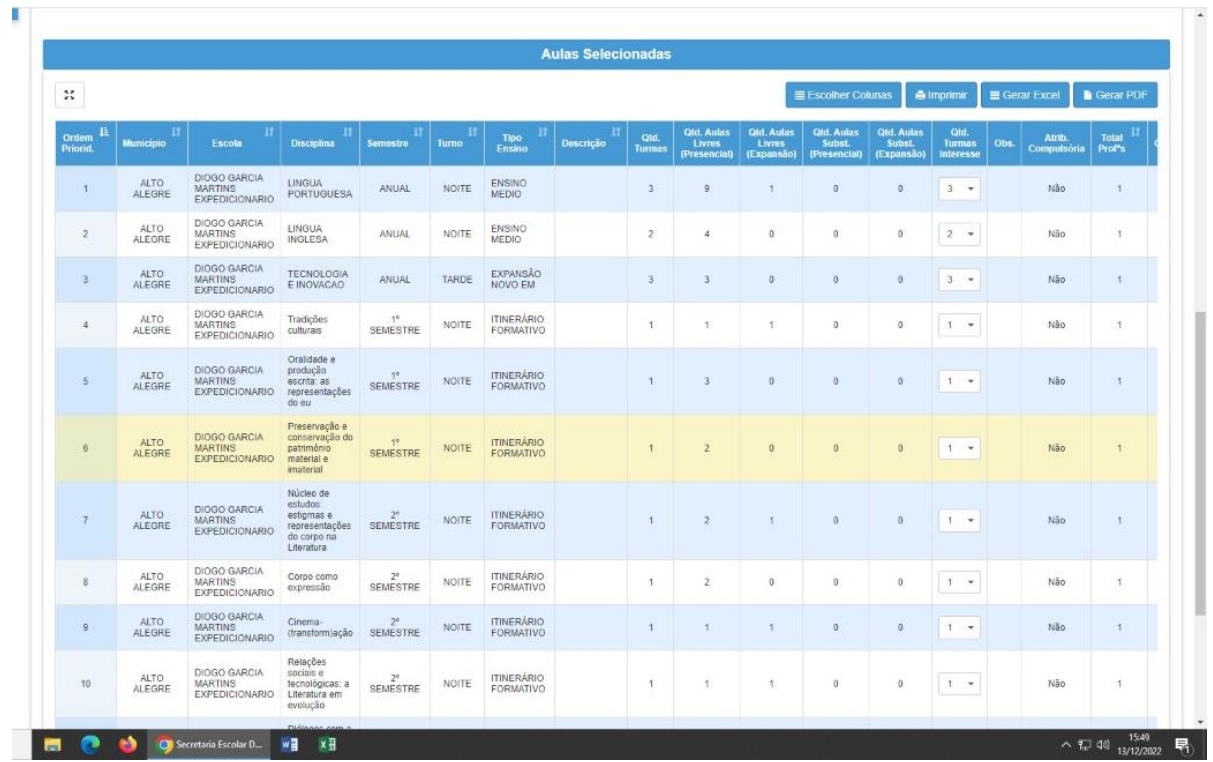

## **COMISSÃO DE ATRIBUIÇÃO DE AULAS DIRETORIA DE ENSINO REGIÃO DE PENÁPOLIS DEZEMBRO/2022**